**Universidade Federal de Minas Gerais Centro de Computação - CECOM**

# **INSTRUÇÕES DO MÓDULO REQUERIMENTOS**

**Trancamento Total de Matrícula** 

**Função: Aluno** 

Belo Horizonte Janeiro de 2018 Versão 2.0 (31/01/2018) Documento revisado pelo DRCA

# **SUMÁRIO**

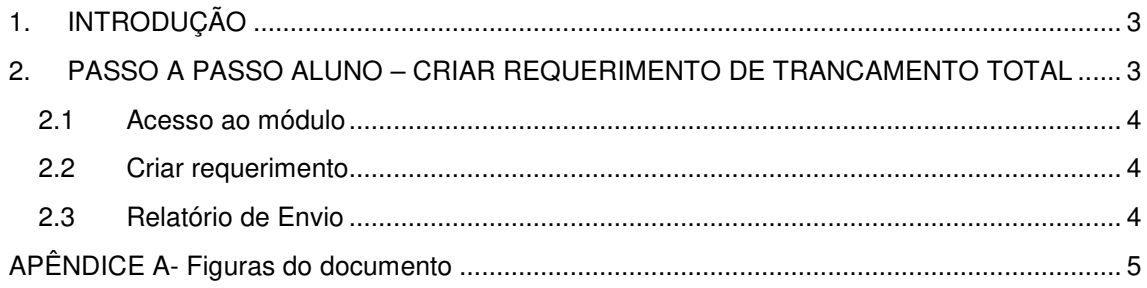

### **1. INTRODUÇÃO**

O módulo Requerimentos foi projetado para gerenciar as solicitações dos alunos de graduação, otimizando a entrada e o acompanhamento dos requerimentos. Este processo até então era feito de forma manual, através de formulários impressos, entregues presencialmente no colegiado ou na seção de ensino. Através deste módulo os alunos de graduação poderão enviar seus requerimentos on-line para análise do colegiado e acompanhar seu andamento. O colegiado poderá fazer toda a gestão desses requerimentos on-line até o cadastro das ocorrências correspondentes.

Um projeto piloto foi implementado em dezembro de 2017 nos cursos de Comunicação Social, Publicidade e Propaganda, Relações Públicas, Jornalismo, Direito e Engenharia de Alimentos. Diante do feedback positivo de todos os atores que utilizaram a nova funcionalidade, o módulo será implementado para todos os cursos de graduação a partir de 2018/1.

O módulo possui os seguintes papéis e grupos de acesso:

- **Aluno**: possui permissão para criar seus PRÓPRIOS requerimentos;
- **Colegiado (secretaria)**: possui permissão para colocar "Em análise", "Cancelar" e "Concluir" os requerimentos de alunos;
- **Colegiado (coordenação)**: possui permissão para registrar a decisão do parecer no requerimento de alunos.

O fluxo com as situações do requerimento são:

- "Enviado": Aluno enviou o requerimento;
- "Em análise": Secretaria recebeu o requerimento;
- "Deferido" ou "Indeferido": Decisão do parecer tomada pela coordenação, após análise;
- "Concluído": Requerimento foi concluído;
- "Em recurso": Existe um recurso para o requerimento;
- "Encerrado": Requerimento encerrado após análise do recurso.

Para conhecimento, é exibido no APÊNDICE A - Figura 1, o fluxo de análise e decisão dos requerimentos on-line.

### **2. PASSO A PASSO ALUNO – CRIAR REQUERIMENTO DE TRANCAMENTO TOTAL**

Para criar o requerimento, o aluno deve ser de graduação e estar ativo. O mesmo não deve possuir ocorrências impeditivas ao trancamento total de matrícula: ocorrências intercâmbio (considerar antecipação e prorrogação), suspensão, desligamento, tratamento especial ou comprovação de conhecimento, efetivadas no semestre de referência do requerimento.

## **2.1 Acesso ao módulo**

O aluno deve acessar o Siga e clicar no ícone "Meus Requerimentos de Ocorrências" (APÊNDICE A - Figura 2).

#### **2.2 Criar requerimento**

Ao acessar o novo ícone o aluno visualiza os seus dados e deve clicar no botão "Criar novo requerimento..." (APÊNDICE A - Figura 3), selecionar o tipo de requerimento "Trancamento total de matrícula" e clicar no botão "Continuar" (APÊNDICE A - Figura 4). Depois, o aluno deve preencher os campos obrigatórios e acionar o botão "Enviar o requerimento" (APÊNDICE A-Figura 5).

Observações:

- a) O aluno poderá solicitar o trancamento total somente para um semestre. O semestre letivo de referência será selecionado automaticamente pelo sistema e corresponde ao período letivo atual. Quando o período letivo do semestre corrente for encerrado, o sistema seleciona o próximo semestre letivo. Exemplo: Até 12/12/17, último dia letivo de 2017/2, o semestre de referência será 2017/2. A partir do dia 13/12/2017 o semestre letivo de referência será 2018/1.
- b) Caso o aluno já tenha solicitado um trancamento total sem justificativa o sistema somente permite solicitartrancamento total com justificativa.
- c) Os trancamentos efetivados do aluno são exibidos no quadro "TRANCAMENTO(S) JÁ EFETIVADOS".
- d) Alunos do convênio PEC-G somente poderão solicitar trancamento total com justificativa com o motivo saúde.
- e) Caso o aluno não tenha solicitado nenhum trancamento total sem justificativa e esteja solicitando um trancamento com justificativa, o mesmo poderá marcar a opção "Caso a justificativa não seja aceita, solicito trancamento sem justificativa". Assim, se o trancamento com justificativa não for aceito, o aluno poderá trancar sem justificativa sem ter que enviar um novo requerimento.
- f) O aluno deve aceitar os termos de compromisso para que o requerimento seja enviado.
- g) Após enviar o requerimento o aluno não poderá alterá-lo no módulo "Meus Requerimentos".

#### **2.3 Relatório de Envio**

Ao enviar o requerimento, o sistema gera um relatório que pode ser baixado e salvo pelo aluno (APÊNDICE A - Figura 6). O relatório pode ser emitido também no módulo de análise do requerimento e reflete as informações correspondentes à situação do requerimento (APÊNDICE A - Figura 7).

A partir do envio, o requerimento seguirá para análise e decisão do Colegiado do Curso e não poderá ser cancelado no módulo "Meus Requerimentos".

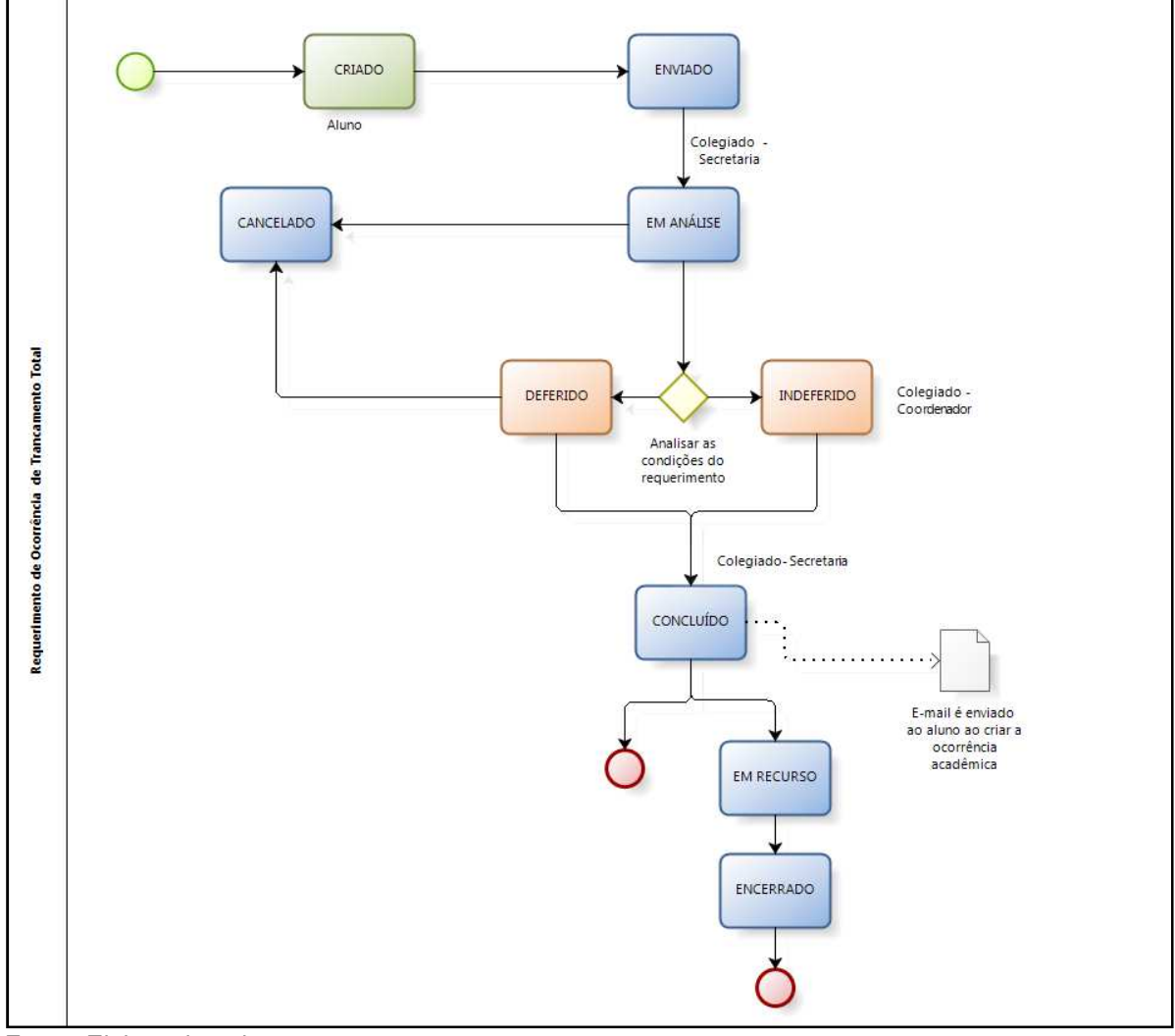

**Figura 1: Fluxodo Requerimento de Trancamento total on-line** 

Fonte: Elaborado pelo autor

**Figura 2: Área do aluno** 

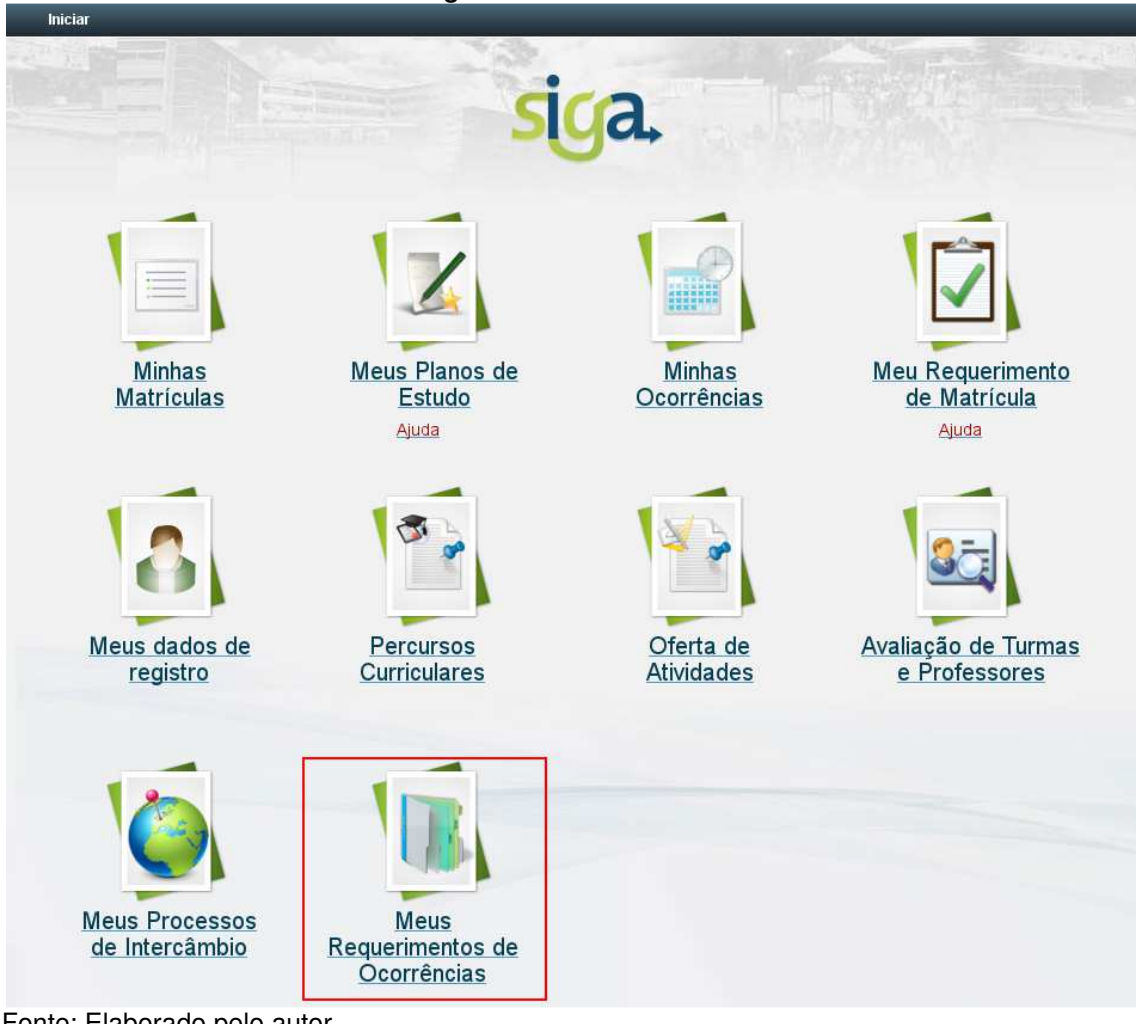

Fonte: Elaborado pelo autor

# **Figura 3: Criar Requerimento**

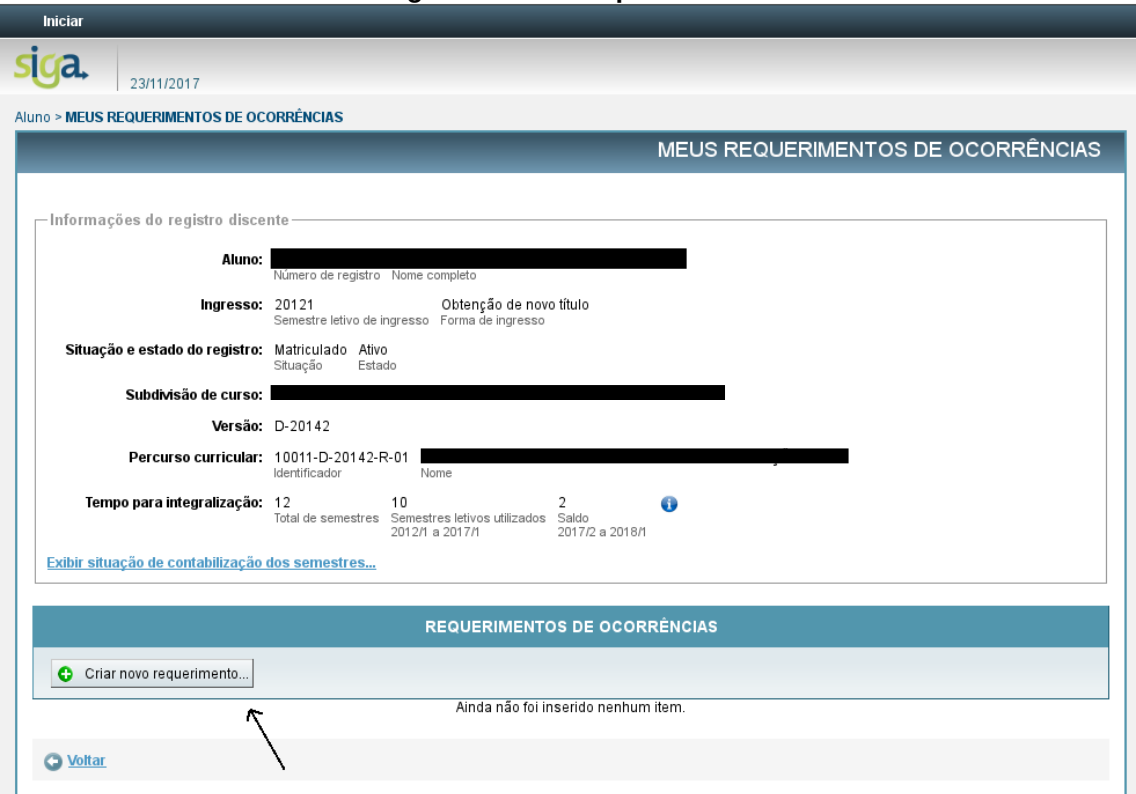

Fonte: Elaborado pelo autor

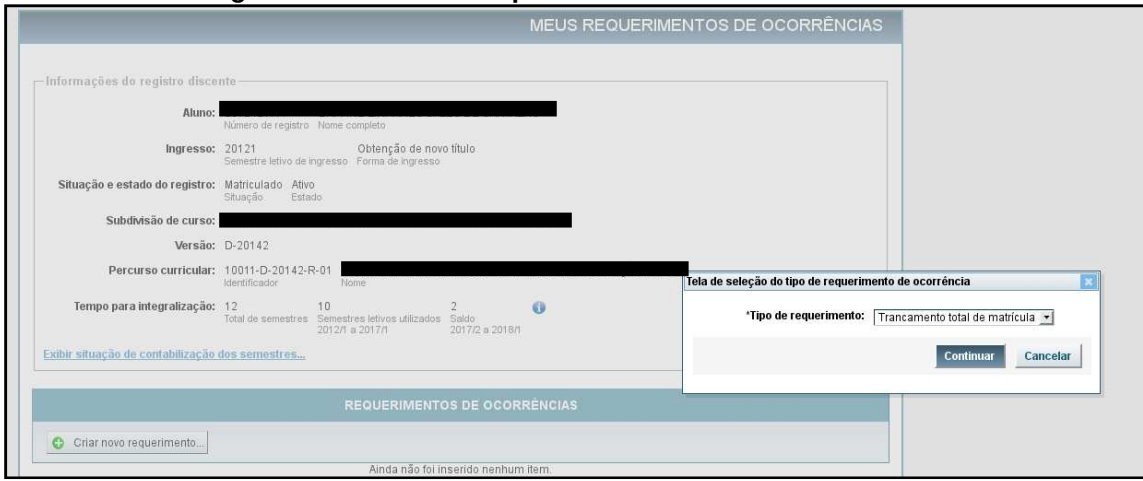

**Figura 4: Selecionar Requerimento de Trancamento Total** 

Fonte: Elaborado pelo autor

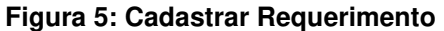

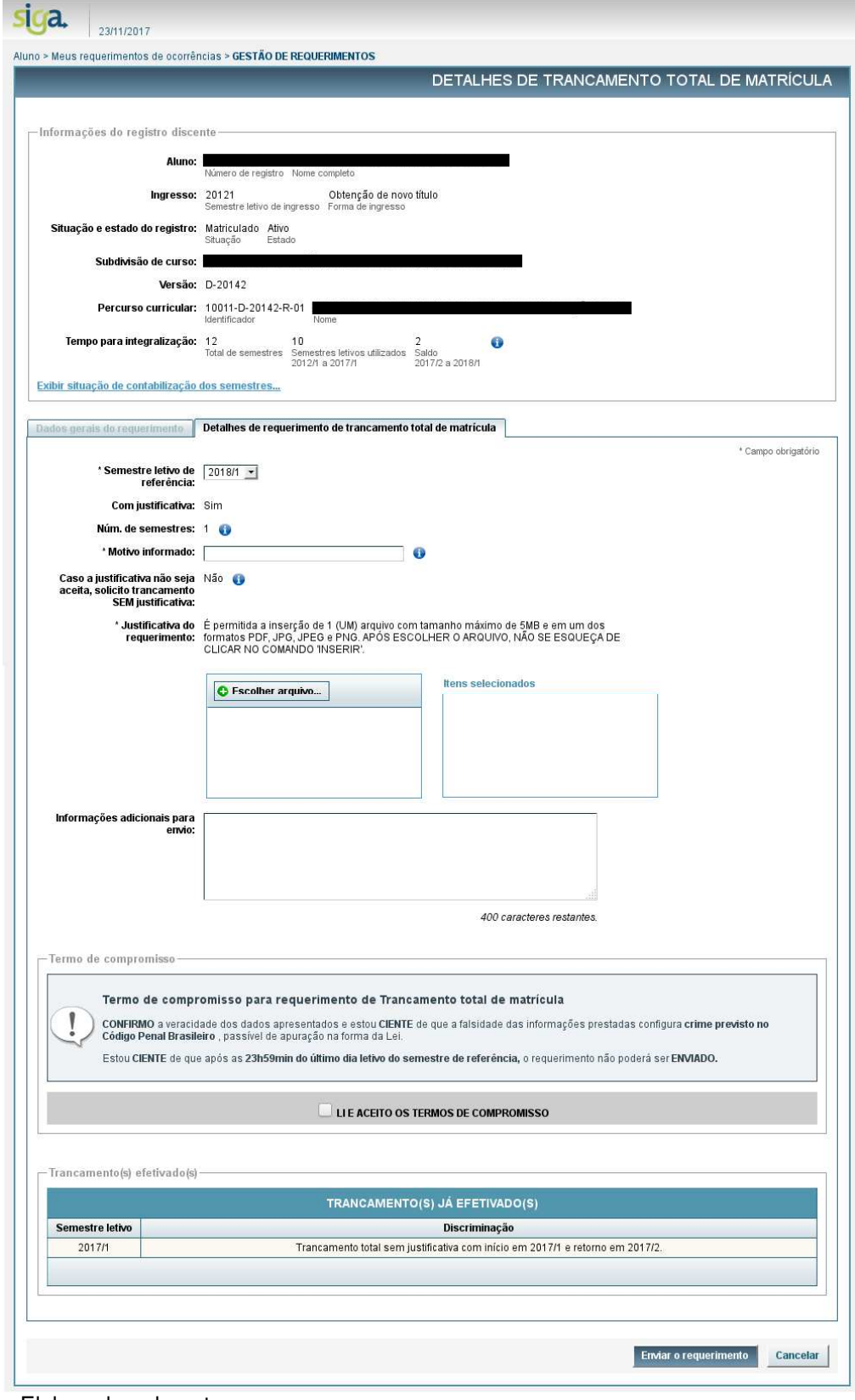

Fonte: Elaborado pelo autor

# **Figura 6: Requerimento cadastrado**

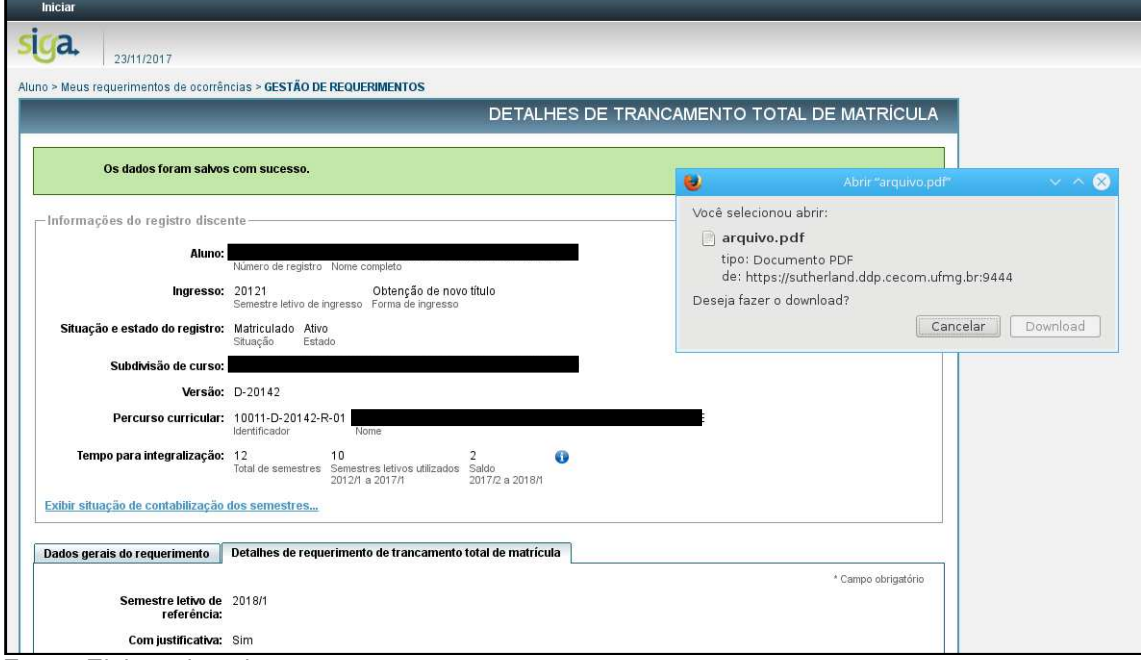

Fonte: Elaborado pelo autor

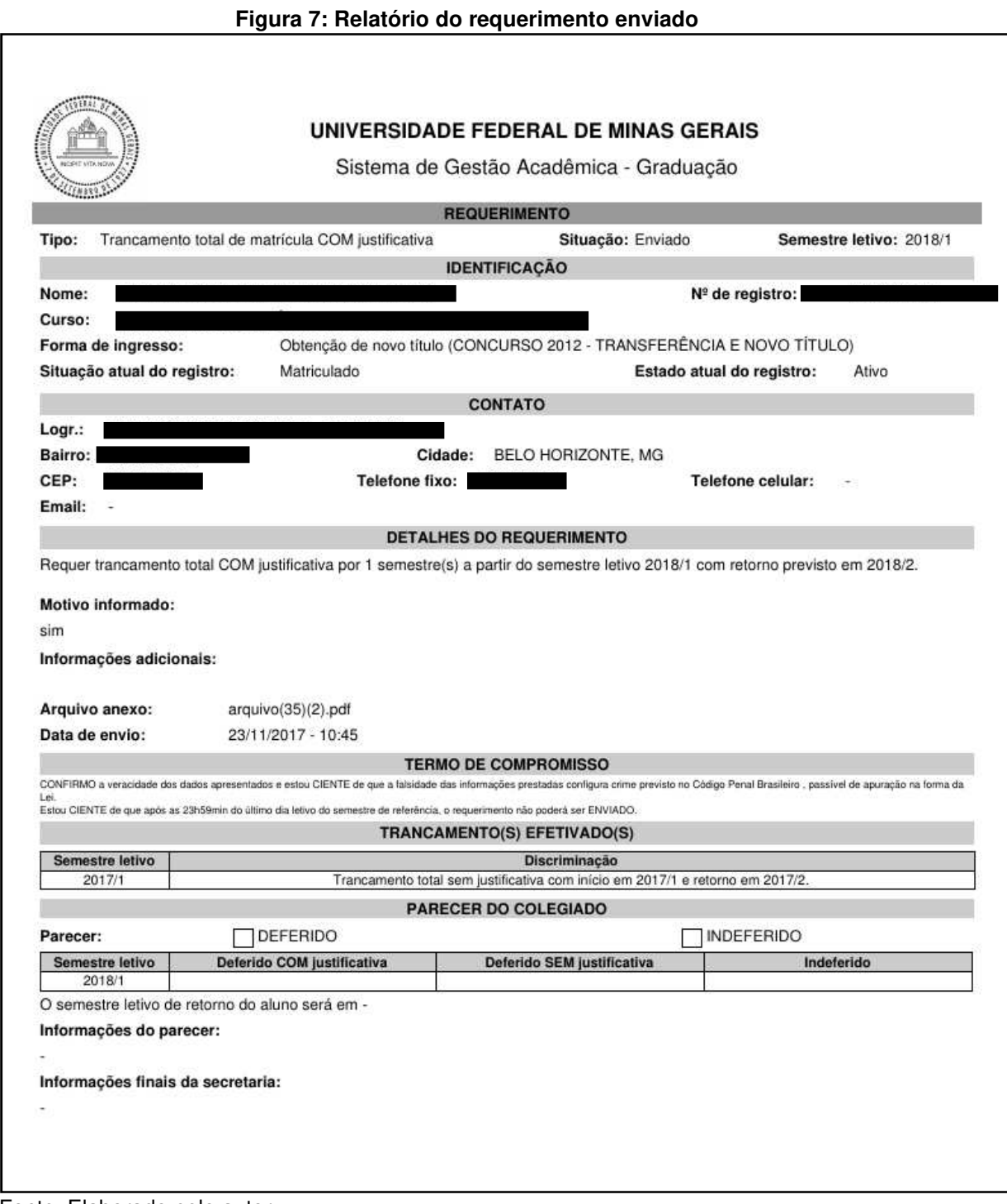

## Fonte: Elaborado pelo autor